### आवेदन प्रपत्र भरने के लिए निर्देश

आवेदन प्रपत्र का शुल्क 500 / - रुपये केवल ऑनलाइन भुगतान द्वारा किया जाएगा, तब प्रपत्र प्रवेश के लिए मान्य है। (प्रवेश परीक्षा शुल्क 1100 / - रुपये\_B.Ed., B.Sc.-B.Ed., B.A.-B.Ed. के लिए है।)

1. दसवीं कक्षा की अंकतालिका के अनुसार सभी प्रविष्टियाँ अंग्रेजी में केवल **केपीटल लेटर** में सावधानीपूर्वक भरें।

2.लोगिन होने के लिये वैध ई–मेल व मोबाईल नं. अतिआवश्यक होंगे।

3.ऑनलाइन आवेदन के लिए आपको यूजर नेम व पासवर्ड बनाना होगा, यूजर नेम व पासवर्ड कम से कम आठ (अक्षर-अंक सहित) केरेक्टरर्स का होना चाहिए।

4 एक बार प्रपत्र सेव करने पर उसे परिवर्तित या संपादित नहीं कर सकते।

5.तारांकित प्रविष्टियाँ भरा जाना अनिवार्य है।

6.अपलोड करने के लिए दसवीं, बारहवीं कक्षा की अंकतालिका, स्वयं का फोटो व हस्ताक्षर आदि दस्तावेज अपने पास रखें।

7.बी.ए व बी.एस.सी. के लिये विषय समूह हैं-

बी.ए.

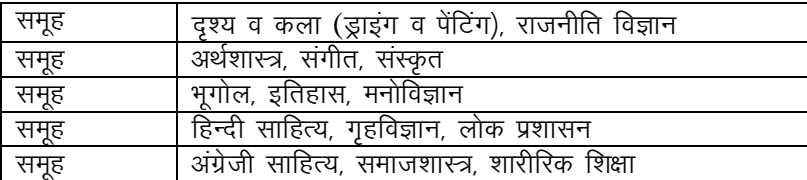

नोट – 1. दो से अधिक प्रायोगिक विषयों का चयन नहीं कर सकते। प्रायोगिक विषय सूची के अन्तर्गत भूगोल, ड्राइंग व पेंटिंग, मनोविज्ञान, गृहविज्ञान व संगीत विषय हैं।

2. केवल दो साहित्य विषयों का चयन कर सकते हैं।

#### बी.एस.सी. जीवन विज्ञान उत्तीर्ण पाठ्यक्रम

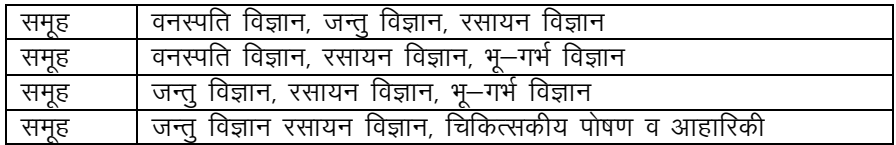

#### बी.एस.सी. गणितीय विज्ञान उत्तीर्ण पाठ्यक्रम

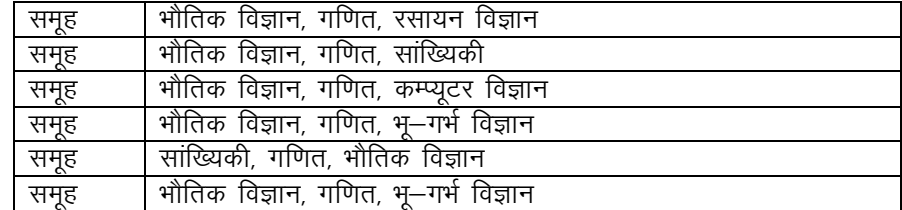

प्रदर्शित विषय नामों के प्रथम तीन अक्षरों को भरें; जैसे– अर्थशास्त्र (Economics) के लिए ECO, रसायन विज्ञान (Chemistry) के लिए CHE.

- 1. शुल्क तालिका में विभिन्न पाठ्यक्रमों का शुल्क प्रदर्शित है।
- 2. भूगतान किसी भी स्थिति में लौटाने योग्य नहीं है।
- 3. किसी भी गलत सूचना के लिये अभ्यर्थी स्वयं जिम्मेदार रहेगा।
- 4. सभी विवादों का न्यायक्षेत्र उदयपुर रहेगा।
- 5. किसी भी सहायता के लिये संबंधित संकाय से सम्पर्क कर सकते हैं-

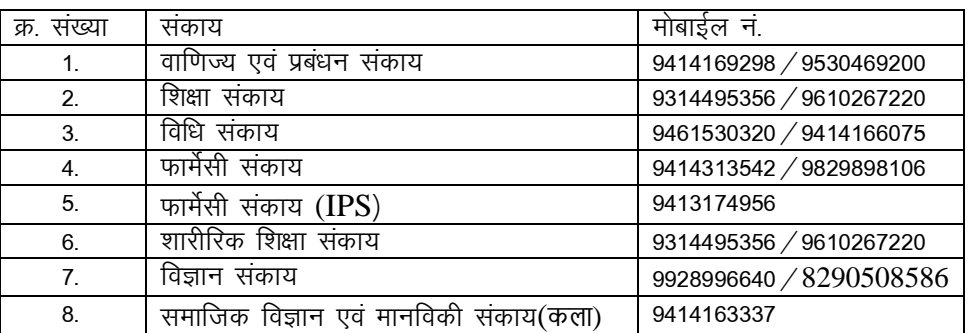

### प्रवेश शुल्क भुगतान हेतु निर्देश

### नवप्रवेशित विद्याार्थियों के लिए प्रवेश शुल्क भुगतान के लिए निर्देश

1. विश्वविद्यालय वेबसाइट पर शुल्क भुगतान लिंक पर क्लिक करें।

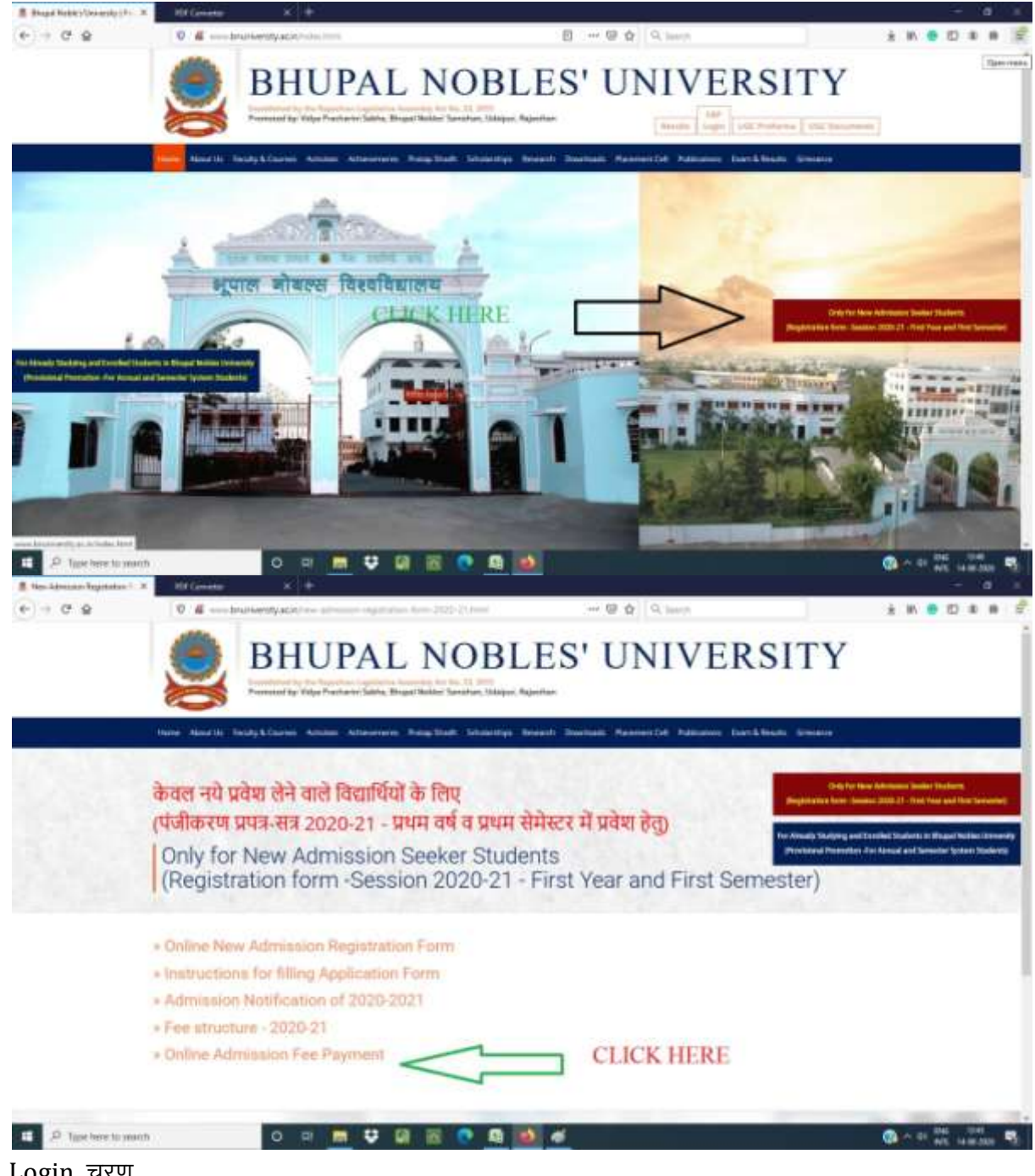

- 2. Login चरण
	- 1. यूजर नेम : शुल्क रसीद पर अंकित आपका विद्यार्थी संख्या है।
	- 2. प्रथम पासवर्ड: 123456

(नोट- login के बाद तूरंत अपना पासवर्ड बदल दें।)

# 3. शुल्क का चयन करें – प्रपत्र (Form) – शुल्क भुगतान (Deposits)

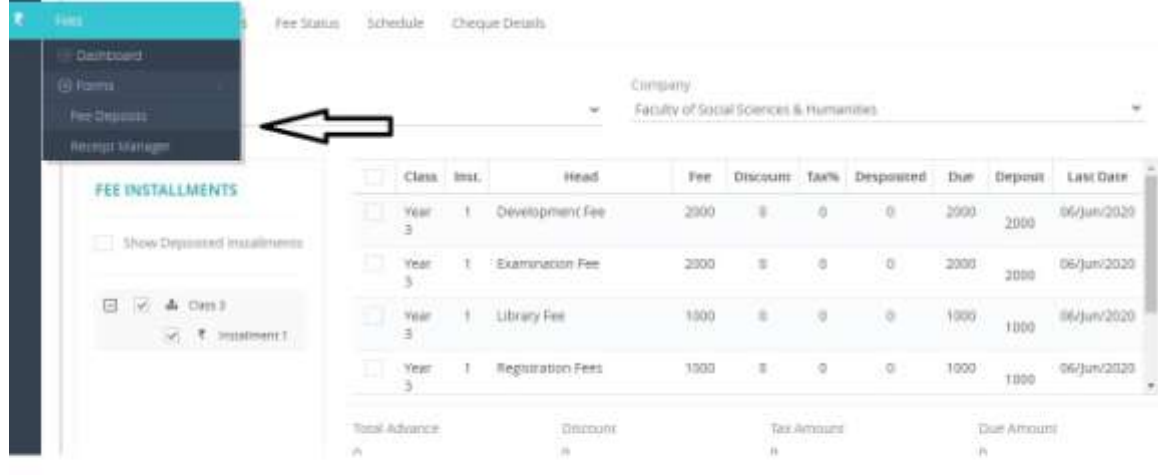

# 4. देय (Due) शुल्क का चयन करें।

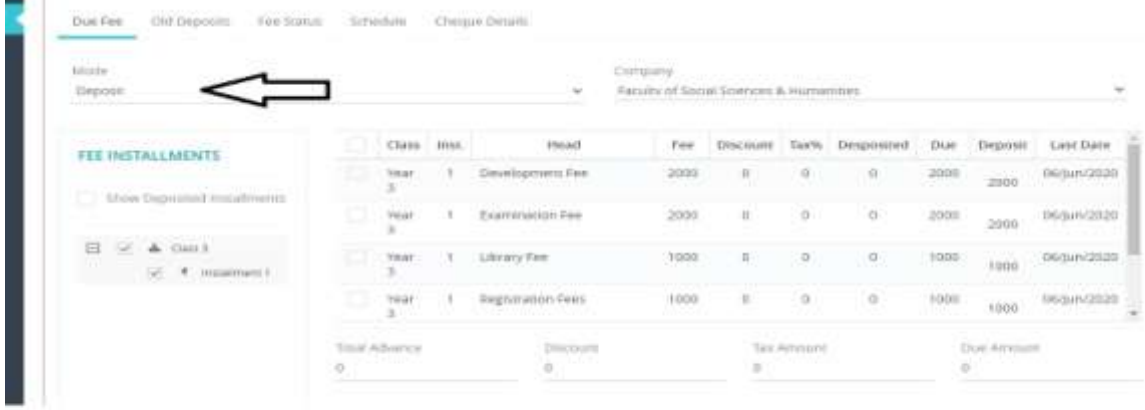

- 5. भुगतान का तरीका चयनित करें (ऑनलाईन शुल्क भुगतान)
- 6. भुगतान (Deposit) पर क्लिक करें।
- 7. ऑफलाइन (Challan) द्वारा शुल्क भुगतान के लिए महाविद्यालय कार्यालय में सम्पर्क करें।

# **Instructions for filling Application Form**

## **The Admission form fee of the Rs. 500/- has to be paid online only then the form will be considered for admission.(Rs. 1100/- for Entrance Examination Fee for B.Ed. , B.Sc.-B.Ed., B.A.-B.Ed.)**

- 1. Fill all the particulars of the form carefully in **Capital letters** only in accordance with Class X Mark sheet.
- 2. Valid email-id and Mobile no. will be needed for login.
- 3. For online application you have to create a User Name and Password. User Name and Password should contain at least eight characters.
- 4. Once the form is saved, it cannot be edited.
- 5. All the entries marked \* are compulsory.
- 6. Keep all documents like X, XII, Photo, signature etc., ready for uploading.
- 7. Subject group for B.A. and B.Sc. are

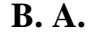

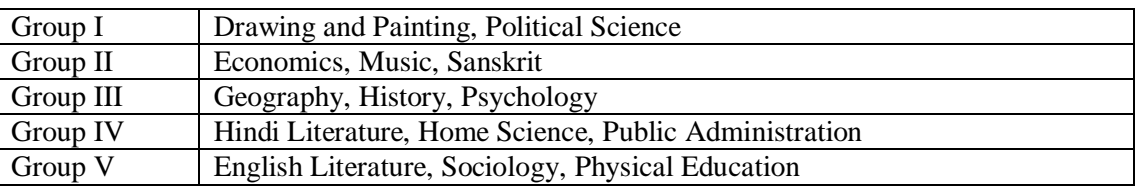

**Note: i**. More than two practical subjects cannot be opted. Music, Geography, Drawing and

Painting, Psychology and Home Science are included in the list of practical subjects.

**ii.** Only two literature subjects can be opted.

### **B. Sc. Life Sciences (Pass Course)**

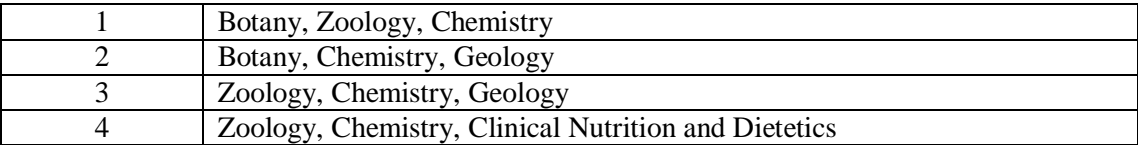

### **B. Sc. Mathematical Sciences (Pass Course)**

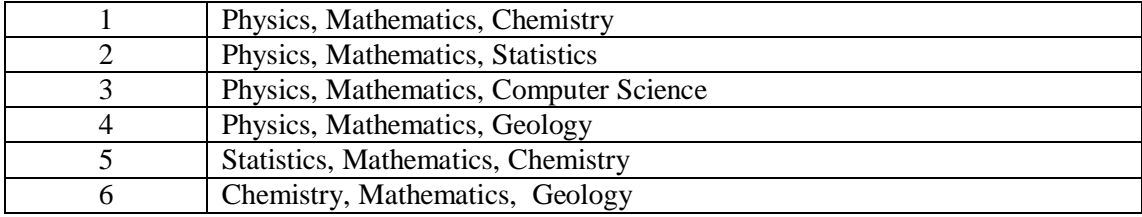

Enter first three characters of subject for displaying nomenclature e.g. ECO for Economics, CHE for Chemistry.

- 8. The fees of various courses are displayed in Fee Chart.
- 9. Payment is non refundable.
- 10. The candidate shall be liable for providing any wrong information.
- 11. All disputes are under Udaipur court jurisdiction.
- 12. For any help please contact to respective faculty

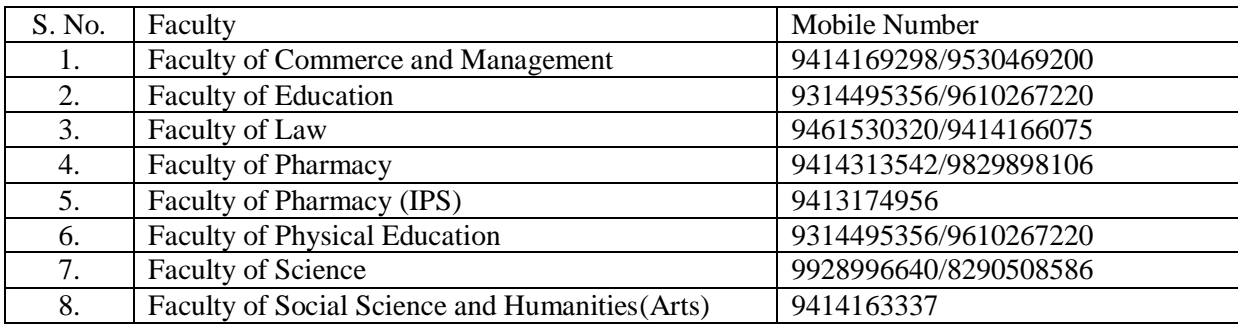

# **Instructions for Paying Admission Fee for Newly Admitted Students**

1. Click on link on University web site

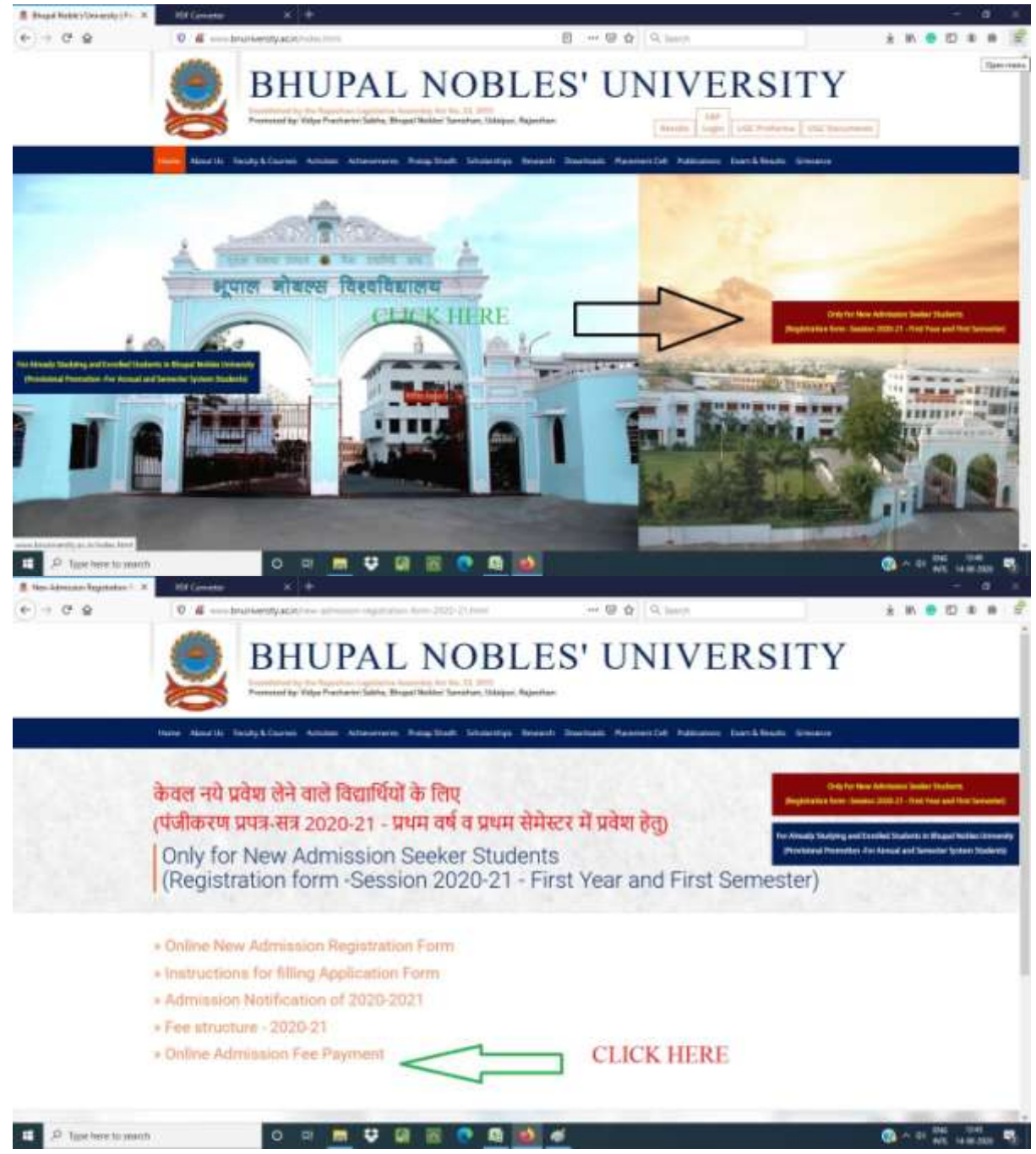

- 2. Login steps:
	- (i) User name: Your scholar number (Provided by College).
- (ii) Default password: 123456 (Note: After login change the password immediately)
- Fee Statis Schedule Cheque Details **Delttown** Company. Faculty of Social Sciences & Humanities i. **Reichte HATCHER** Class Inst. Head. Deposit LastDate Fee: Discount Tayle Desponsed Dút: FEE INSTALLMENTS year 06/juni2020  $\mathbf{f}$ Development Fee 2000 x ä  $\overline{0}$ 2000 3000 Show Departed ing Vear  $\tau$ Examination Fee 2000 ä is 2000 06/juni2020  $\pm$ cintid 日 区 4 0ml Veir Library Fee 1000 b **Voice** (iii) (jun/2020) ٠ ×  $\overline{a}$ tito  $\overline{\mathcal{A}}$  . Then 3000 Year Reguration Fees  $\circ$ ø 1000 06/Jun/2020 T.  $\bar{a}$ TBM Total Advance **Drimont** Tax Amining Due Amount  $\geq$ × `n ik.

#### 3. Select Fee  $\rightarrow$  Forms  $\rightarrow$  Fee Deposits

### 4. Select Due Fee

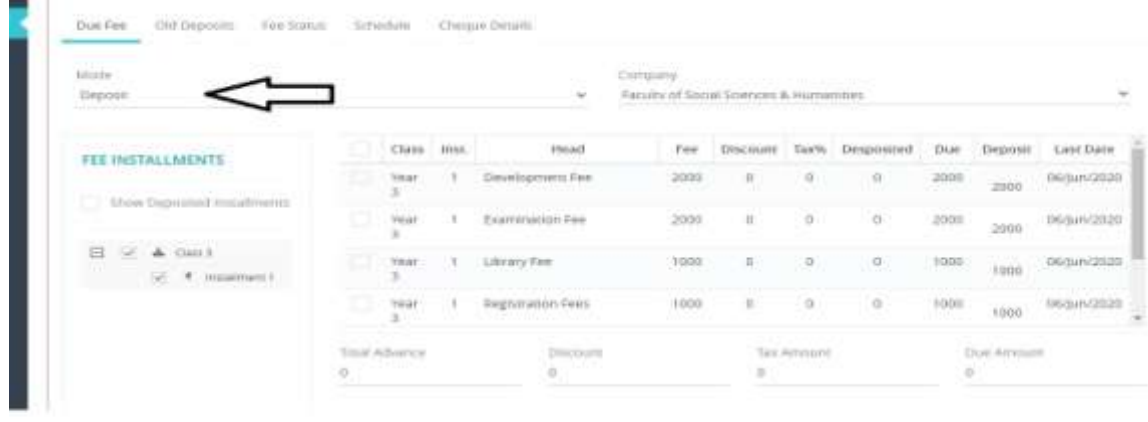

- 5. Choose Mode for Deposit (Online fee payment) .
- 6. Click Deposit Button for Online Payment.
- 7. For Offline (Challan) contact College office